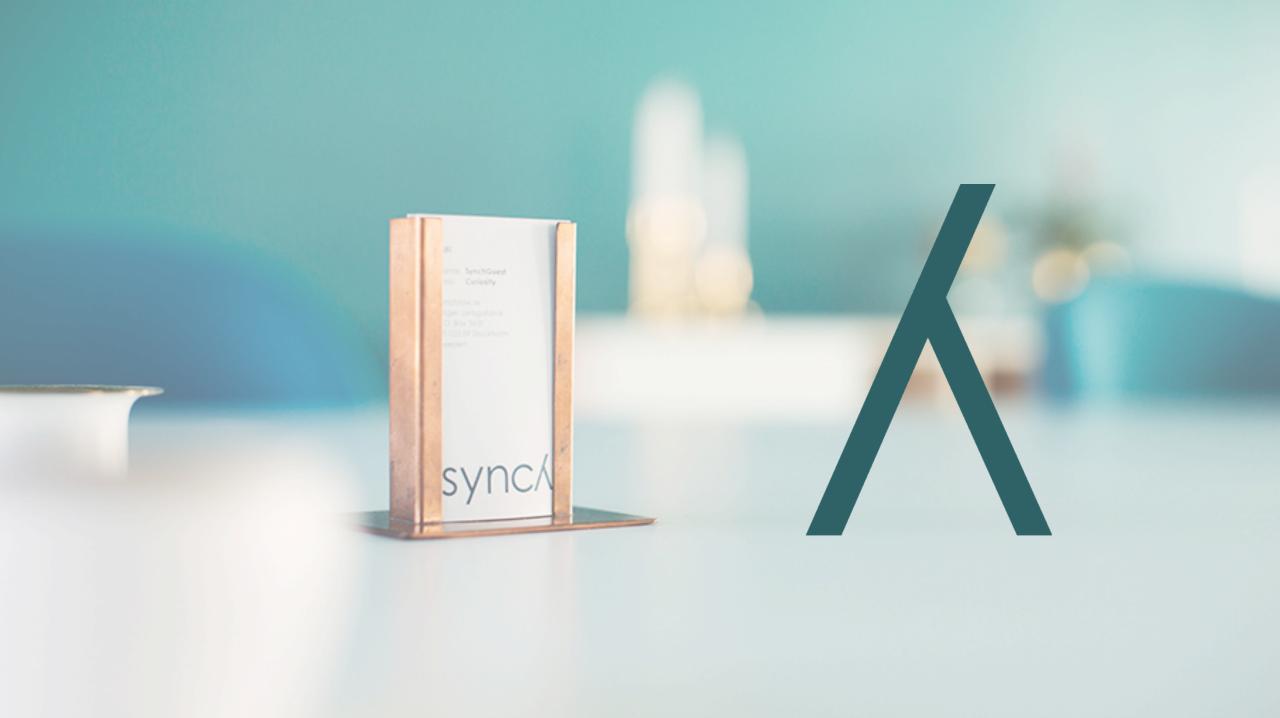

#### Disclaimer and copyright notice

- The presentation is for informational purposes only, is general in nature, and is not intended to and should not be relied upon or construed as a legal opinion or legal advice regarding any specific issue or factual circumstance. Nor is this information intended to create, and receipt of it does not create, an attorney-client relationship between you and the firm. Therefore, you should consult an attorney in the event you want legal advice.
- The person receiving this presentation via email from Synch Advokat AB is solely allowed to review the presentation in digital form or printed form, and any further use of the presentation (including but not limited to copying, reproducing, making available, incorporating the presentation into other works or modifying etc.) is subject to Synch Advokat AB's prior written authorisation. All rights are vested in Synch Advokat AB.

#### **DMVO**

# Contract Management

Access the system

Add your data

Save your revised contract

Add proof of who can Sign the contract

Sign the contract

Obtain copy of the contract

Thanks for using WeSynch

# Access the system

#### User Name and Password

You will receive email as below. Please activate your account.

Henrik. You have been invited to the WeSynch Corporate - DMVO site by Magnus Sundqvist from Synch. Please click here to activate your account. THE ABOVE LINKS CONTAIN SENSITIVE DETAILS THAT ARE SPECIFIC TO YOUR USER ACCOUNT. PLEASE DO NOT FORWARD THIS EMAIL TO ANYONE ELSE. For technical and user support please email the Administrator. Kind regards. WeSynch © 2017 HighQ Solutions Ltd | Terms of use | Manage email preferences

Access to Contract Management System via web – www.wesynch.se

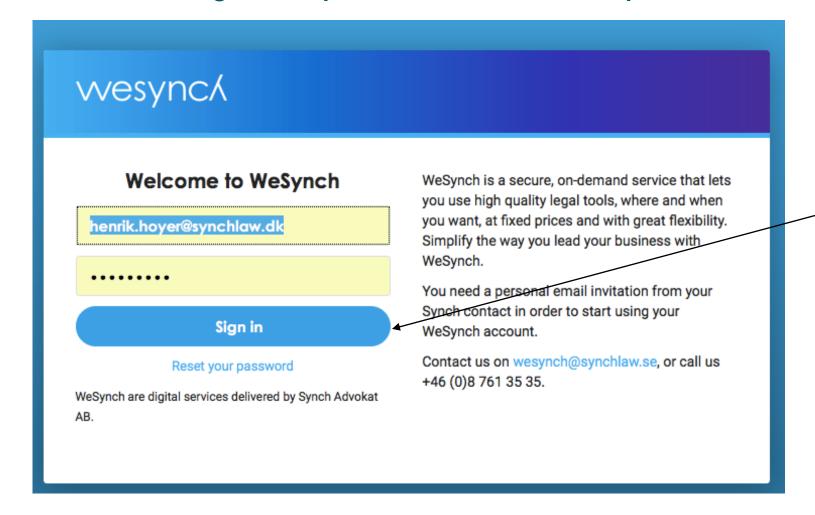

#### Two Factor Authentication

You will receive an email with a verification passcode. Please copy the six digit code from your email box and insert into passcode verification box below.

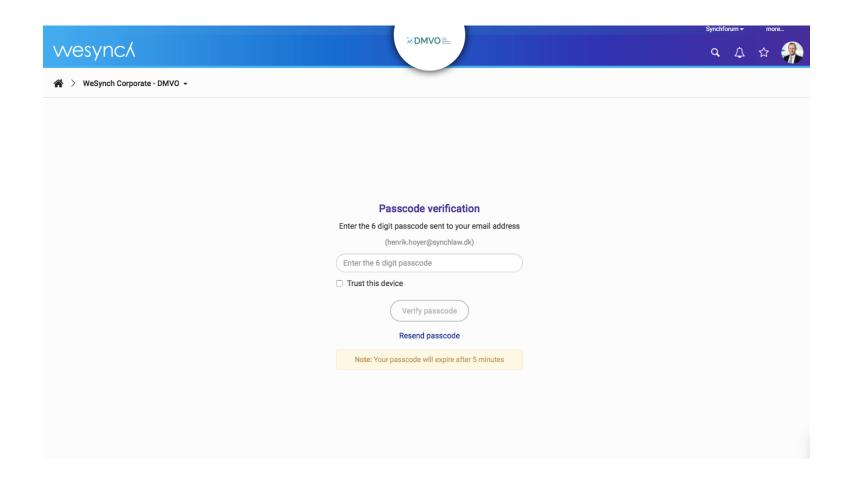

#### Two Factor Authentication

You will receive an email with a verification passcode. Copy the passcode from your email and insert the code into the passcode verification box and obtain access

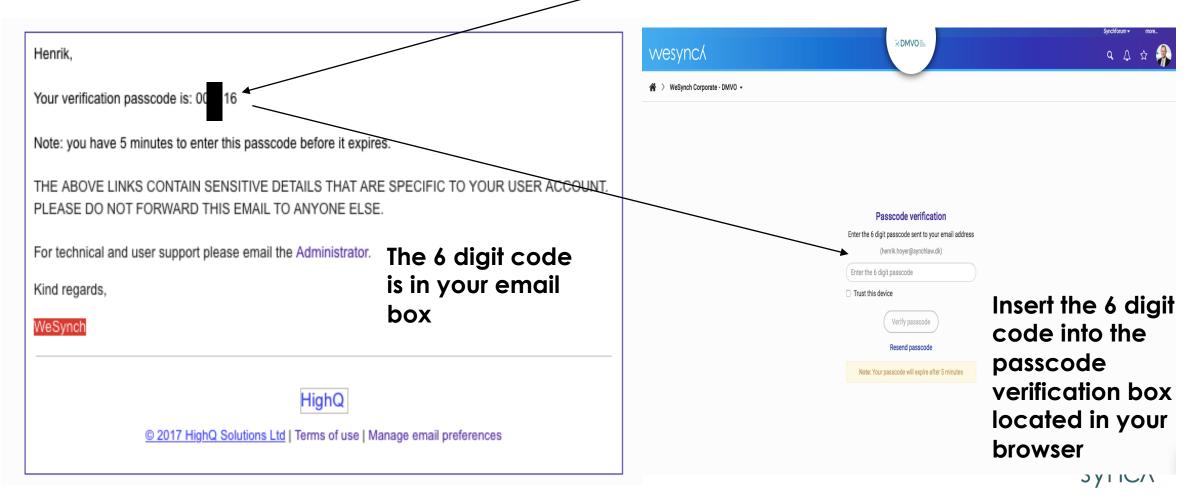

### Add your data

The link will lead you to your contract

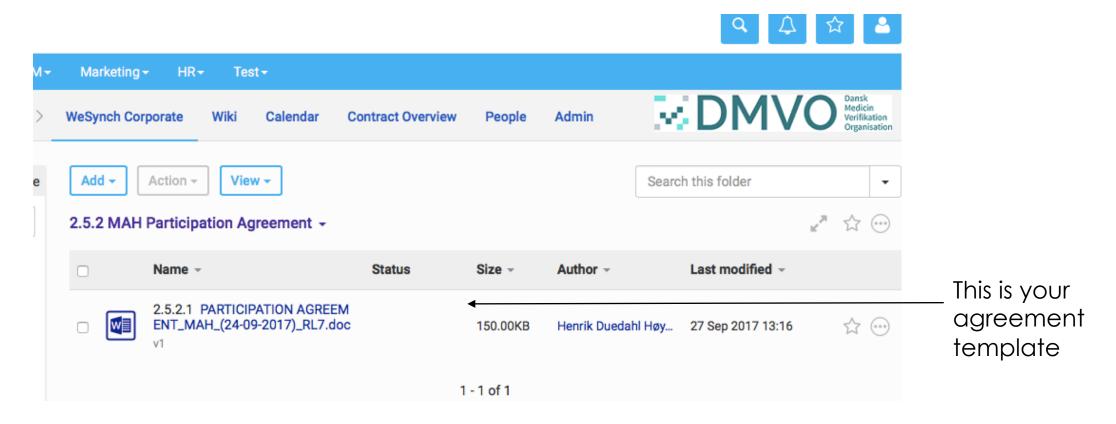

Edit the Agreement -> Press "MORE" and choose "Edit in Word"

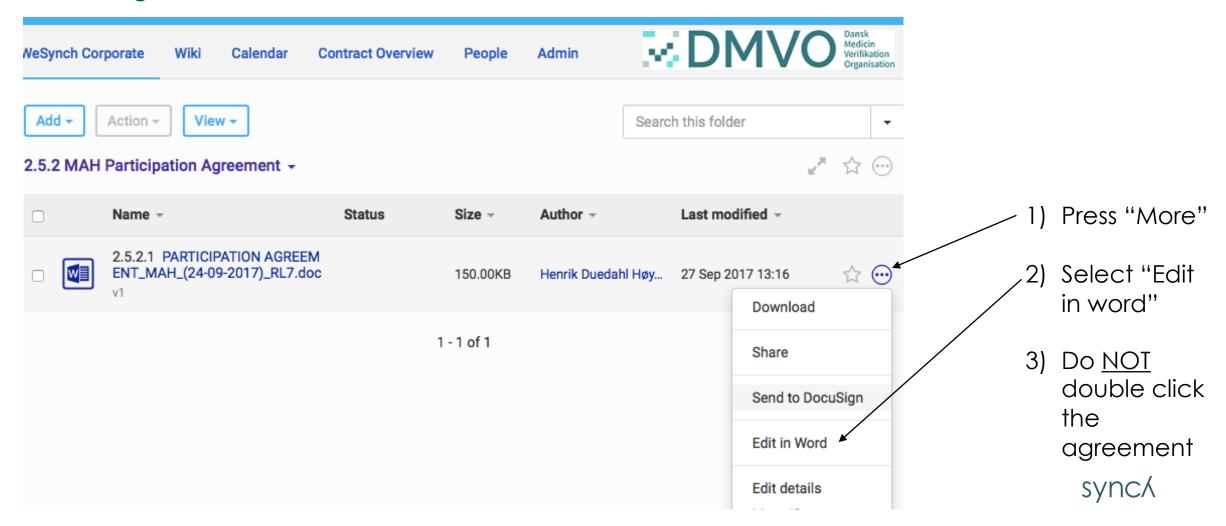

Insert your company specific data and save

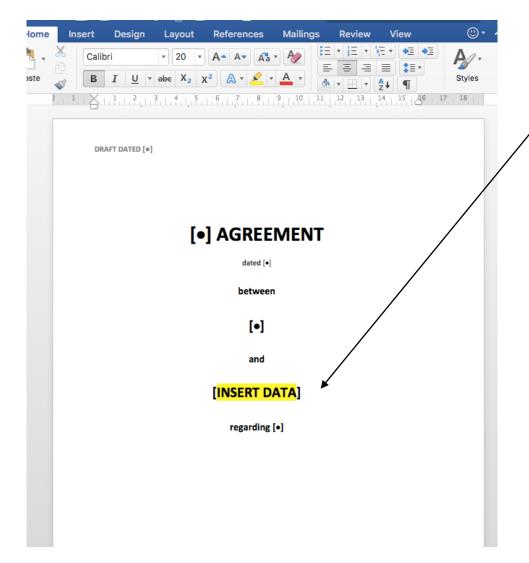

- 1) Insert all the requested data:
  - Front Page Company name, Address, Company Registration number etc.
  - ❖ Page 5 Insert company name
  - ❖ Page 10 insert invoice details etc.
  - Page 10-11 if you pay for other MAH's or Affiliated companies then please insert details.
  - Page 12 check details for your Notice Contact person
- 2) Save (NOT save as)
- 3) Close document

#### Save your revised contract

Check that your edits have been saved

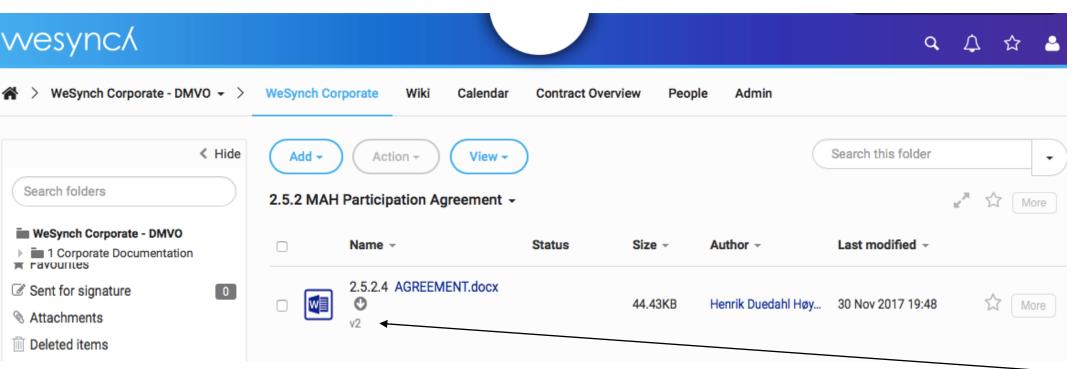

- 1) If you wait a bit and/or refresh then the agreement will move from version 1 to version 2
- 2) Double-click the agreement and see if the edits have been saved

synch

# Add proof of who can sign the contract

Add proof of who can sign on behalf of your company

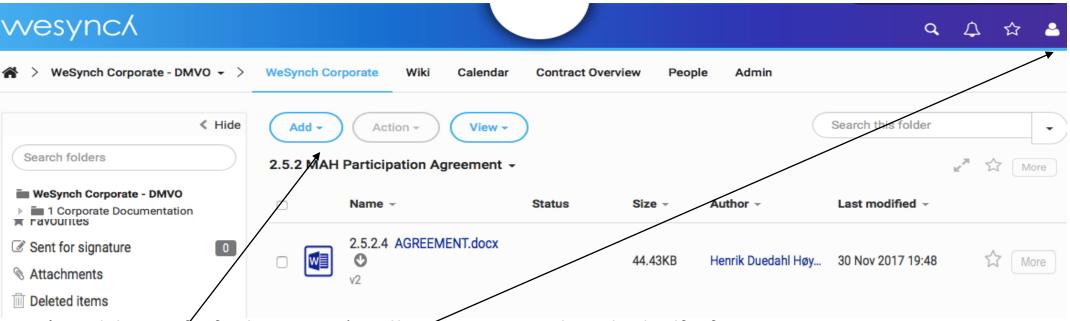

- 1) Add proof of who can sign the Agreement on behalf of your company:
  - Add / upload the document to the contract management system showing who can sign the agreement on behalf of your company
- 2) When all the requested data has been uploaded and saved, then
  - a) log off the system;
  - b) send an email to info@dmvo.dk with "Ready to Sign Agreement" including the name SYNC and email address of the person who is authorized to sign the agreement; and
  - c) DMVO will initiate step 2 below when a legitimacy check has been made

# Sign the contract (STEP 2)

After the DMVO has checked your data and signed the agreement then your signatory party will receive an email with a request for signature

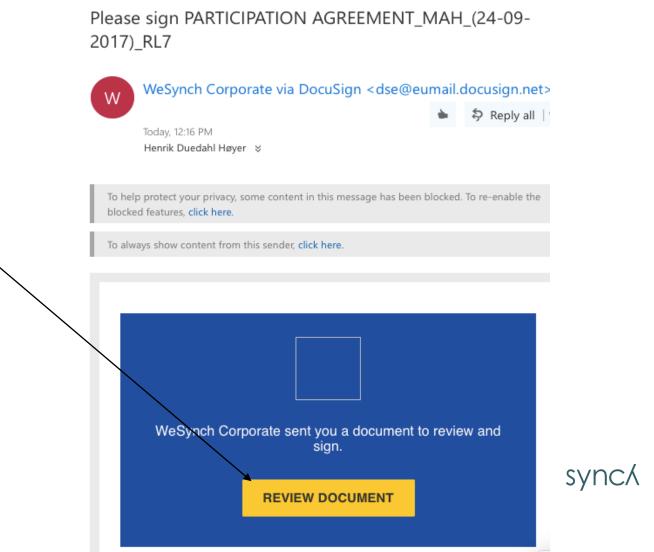

#### Process for signing the document

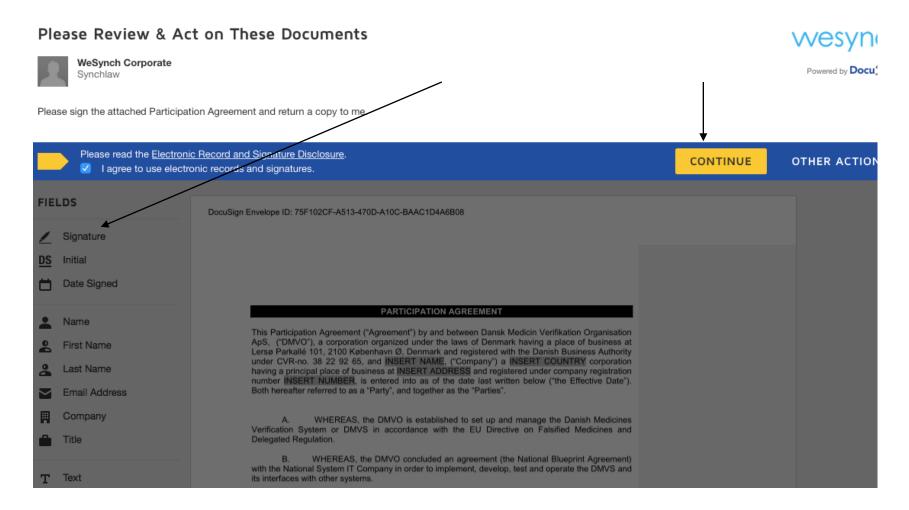

Scroll to Signature page

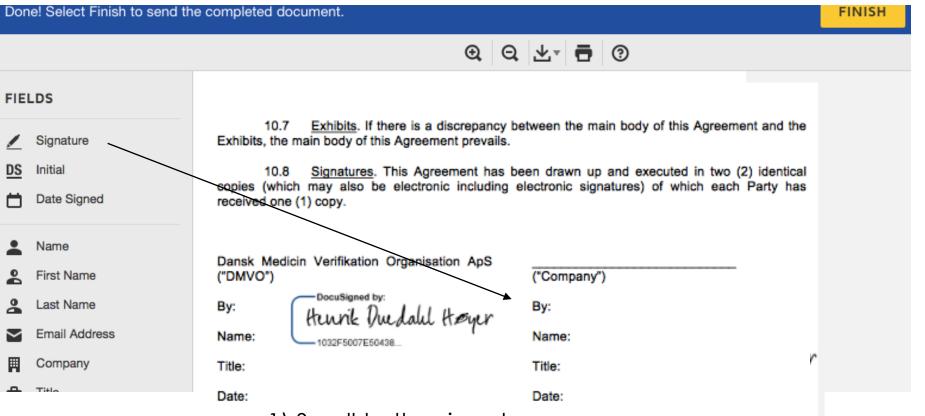

3) When the signature is inserted then press Finish.
4) Do not sign up for DocuSign after the "Finish" button has been clicked.

- 1) Scroll to the signature page.
- 2) Drag the Signature to the "By" and release.

Please find a copy of the signed document

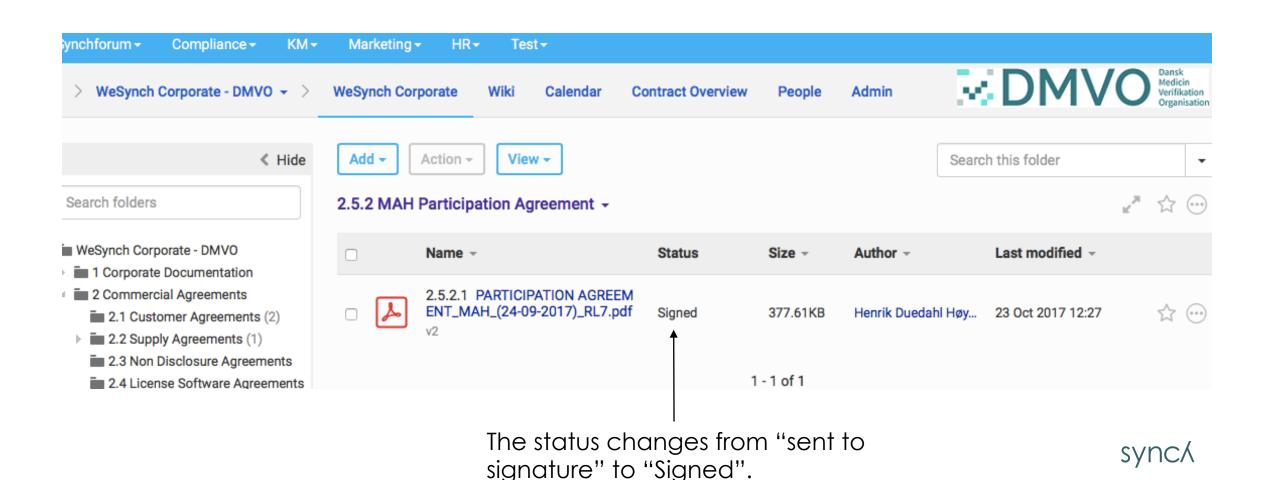

#### Obtain copy of the contract

**Prepare Signature Process** 

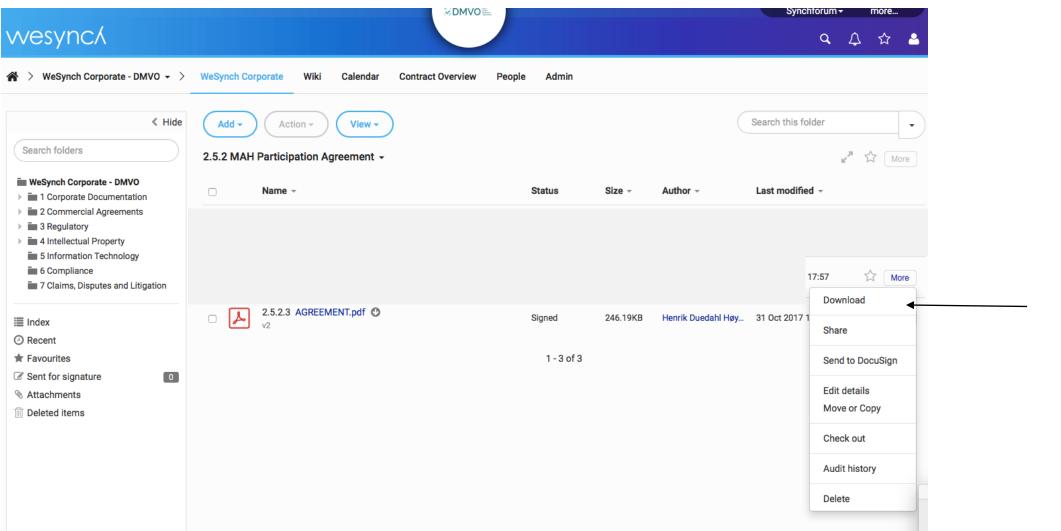

1) Download a copy of the contract to your PC. Use "Save AS" and save it on your PC

synck

**Obtain Audit documentation** 

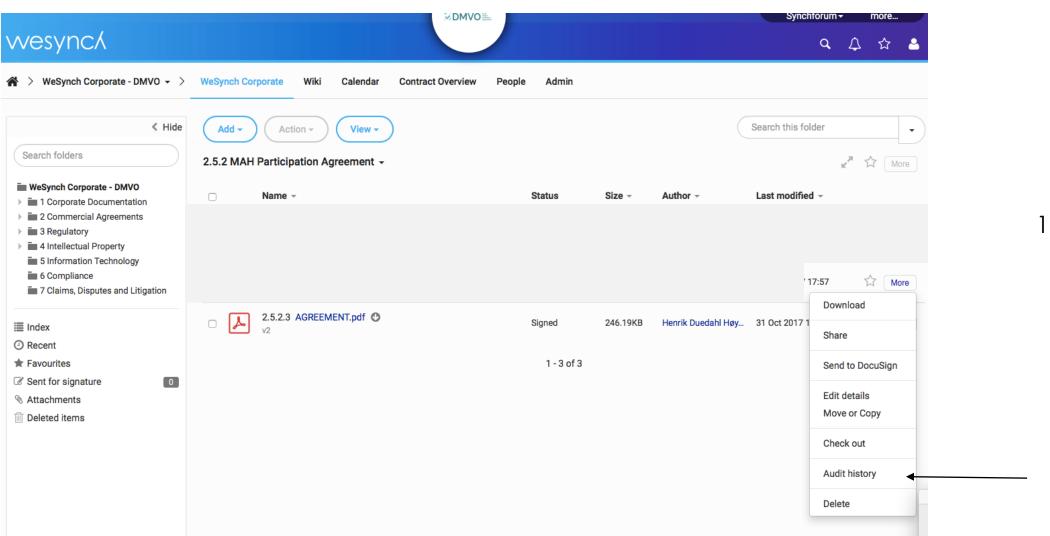

1) If you want a copy of the audit history then please download this as well on your PC sync.

Proof of Valid Signature – Audit history documentation

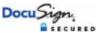

#### Certificate Of Completion

Envelope Id: 75F102CFA513470DA10CBAAC1D4A6B08

Subject: Please sign PARTICIPATION AGREEMENT MAH (24-09-2017) RL7

Source Envelope:

Document Pages: 12 Signatures: 1
Certificate Pages: 4 Initials: 0

AutoNav: Enabled

Envelopeld Stamping: Enabled

Time Zone: (UTC+01:00) Amsterdam, Berlin, Bern, Rome, Stockholm, Vienna

Status: Completed

Envelope Originator: WeSynch Corporate Birger Jarlsgatan 6

Stockholm, Stockholm 10359 contactwesynch@synchlaw.se IP Address: 213.212.88.196

#### Record Tracking

Status: Original

10/23/2017 12:15:55 PM

Holder: WeSynch Corporate

contactwesynch@synchlaw.se

Location: DocuSign

#### Signer Events

Henrik

henrik.hoyer@synchlaw.dk

Security Level: Email, Account Authentication

(None)

#### Signature

Henrik 1000/500/000408

Using IP Address: 87.52.27.25

#### Timestamp

Sent: 10/23/2017 12:15:57 PM Viewed: 10/23/2017 12:22:34 PM Signed: 10/23/2017 12:27:39 PM

Freeform Signing

#### Electronic Record and Signature Disclosure:

Accepted: 10/23/2017 12:22:34 PM ID: ab2aab06-1ec3-4af9-83cc-5e943fc5d783

| In Person Signer Events      | Signature | Timestamp |
|------------------------------|-----------|-----------|
| Editor Delivery Events       | Status    | Timestamp |
| Agent Delivery Events        | Status    | Timestamp |
| Intermediary Delivery Events | Status    | Timestamp |
| Certified Delivery Events    | Status    | Timestamp |

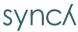

#### **Thanks**

For more information please contact:

info@dmvo.dk